# HP Client Automation

# Agents

for the Windows® operating system

Software Version: 8.10

Migration Guide

Document Release Date: February 2012 Software Release Date: February 2012

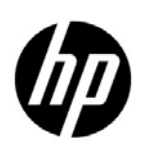

### Legal Notices

### **Warranty**

The only warranties for HP products and services are set forth in the express warranty statements accompanying such products and services. Nothing herein should be construed as constituting an additional warranty. HP shall not be liable for technical or editorial errors or omissions contained herein.

The information contained herein is subject to change without notice.

### Restricted Rights Legend

Confidential computer software. Valid license from HP required for possession, use or copying. Consistent with FAR 12.211 and 12.212, Commercial Computer Software, Computer Software Documentation, and Technical Data for Commercial Items are licensed to the U.S. Government under vendor's standard commercial license.

### Copyright Notice

© Copyright 1993-2011 Hewlett-Packard Development Company, L.P.

### Trademark Notices

Microsoft®, Windows®, Windows® XP, and Windows Vista® are U.S. registered trademarks of Microsoft Corporation.

### **Acknowledgements**

This product includes software developed by the Apache Software Foundation (http://www.apache.org/).

This product includes cryptographic software written by Eric Young (eay@cryptsoft.com).

This product includes software developed by the OpenSSL Project for use in the OpenSSL Toolkit (http:// www.openssl.org/).

This product includes software written by Tim Hudson (tjh@cryptsoft.com).

### Documentation Updates

The title page of this document contains the following identifying information:

- Software Version number, which indicates the software version.
- Document Release Date, which changes each time the document is updated.
- Software Release Date, which indicates the release date of this version of the software.

To check for recent updates or to verify that you are using the most recent edition of a document, go to:

#### **http://h20230.www2.hp.com/selfsolve/manuals**

This site requires that you register for an HP Passport and sign in. To register for an HP Passport ID, go to:

#### **http://h20229.www2.hp.com/passport-registration.html**

Or click the **New users - please register** link on the HP Passport login page.

You will also receive updated or new editions if you subscribe to the appropriate product support service. Contact your HP sales representative for details.

### Support

Visit the HP Software Support Online web site at:

### **www.hp.com/go/hpsoftwaresupport**

This web site provides contact information and details about the products, services, and support that HP Software offers.

HP Software online support provides customer self-solve capabilities. It provides a fast and efficient way to access interactive technical support tools needed to manage your business. As a valued support customer, you can benefit by using the support web site to:

- Search for knowledge documents of interest
- Submit and track support cases and enhancement requests
- Download software patches
- Manage support contracts
- Look up HP support contacts
- Review information about available services
- Enter into discussions with other software customers
- Research and register for software training

Most of the support areas require that you register as an HP Passport user and sign in. Many also require a support contract. To register for an HP Passport user ID, go to:

### **http://h20229.www2.hp.com/passport-registration.html**

To find more information about access levels, go to:

### **http://h20230.www2.hp.com/new\_access\_levels.jsp**

# **Contents**

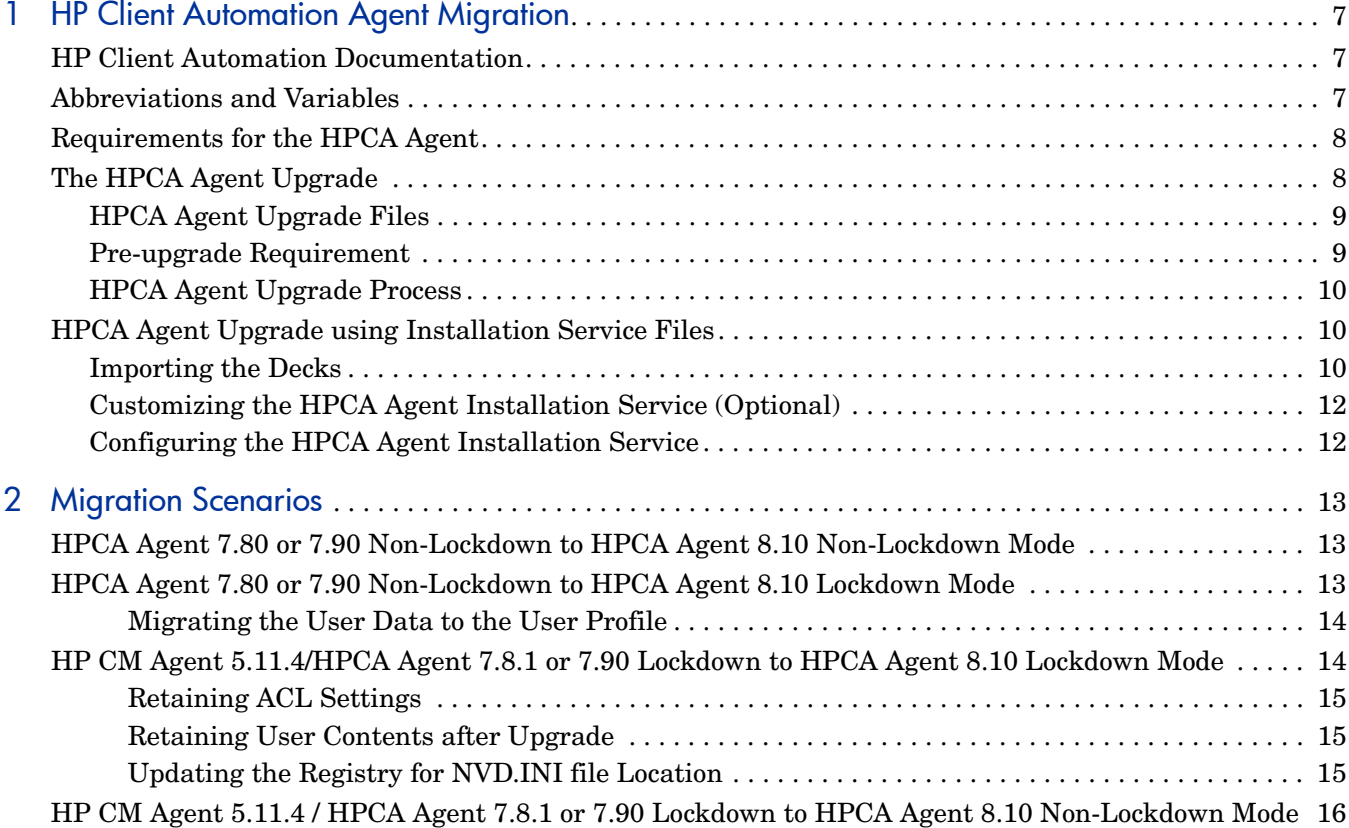

# <span id="page-6-0"></span>1 HP Client Automation Agent Migration

The upgrade information in this guide applies to the following HP Client Automation (HPCA) agents:

- HPCA Application Manager
- HPCA Application Self-Service Manager
- HPCA Inventory Manager

## <span id="page-6-1"></span>**HP Client Automation Documentation**

The HP Client Automation documents referenced in this migration guide are:

- *HP Client Automation Administrator Installation and User Guide*
- *HP Client Automation Application Manager and Application Self-Service Manager Installation and Configuration Guide*.

For information on upgrading HPCA Enterprise Edition environment, see the *HP Client Automation Enterprise Edition Migration Guide*.

These guides are available on the installation media as well as the HP documentation web site: **www.hp.com/go/hpsoftwaresupport**.

## <span id="page-6-2"></span>Abbreviations and Variables

This guide uses the abbreviations and variables defined in the following tables.

| Abbreviation       | <b>Definition</b>                                                                                                    |  |
|--------------------|----------------------------------------------------------------------------------------------------|--|
| <b>HPCA</b>        | <b>HP Client Automation</b>                                                                                                    |  |
| Core and Satellite | HPCA Enterprise environment consisting of one Core<br>server and one or more Satellite servers. All features<br>are installed as part of the Core or Satellite server<br>installation. |  |
| CSDB               | <b>Configuration Server Database</b>                                                                                                    |  |
| Portal             | <b>HPCA</b> Portal                                                                                                    |  |

**Table 1 Abbreviations Used in this Guide**

| <b>Variable</b> | <b>Description</b>                                                    | <b>Default Values</b>                                                                                                    |
|-----------------|-----------------------------------------------------------------------|----------------------------------------------------------------------------------------------------|
| InstallDir      | Location where<br>the HPCA server<br>is installed                     | For a 32-bit OS: $C:$ Program<br>Files\Hewlett-Packard\HPCA<br>For a 64-bit OS: $C:$ Program<br>Files(x86)\Hewlett-Packard\HPC<br>Α |
| SystemDrive     | Drive label for<br>the drive where<br>the HPCA server<br>is installed | $\mathbb{C}$ :                                                                                                    |

**Table 2 Variables Used in this Guide**

## <span id="page-7-0"></span>Requirements for the HPCA Agent

For information about the operating systems on which the HPCA agent can be installed, see the *Release Notes* for HPCA 8.10.

The requirements for installing the HPCA agent are:

- Administrative rights on the computer on which you intend to install the HPCA agents.
- Microsoft .NET runtime version 1.1 and above.

This requirement is specific to systems on which the HPCA Application Self-Service Manager is installed.

Microsoft .NET requires version 5.01 (or later) of Microsoft Internet Explorer.

The .NET installation program is available in the \dotnet directory on the HPCA agent installation media. It automatically runs on HPCA Application Self-Service Manager host devices on which it is not already installed. This can be configured in the Install.ini file.

• TCP/IP connection to a computer on which the Configuration Server is running.

## <span id="page-7-1"></span>The HPCA Agent Upgrade

If you have a HPCA agent and a HPCA Administrator on the same device, HP recommends that you upgrade the HPCA Administrator *after* you upgrade the HPCA agent. For more information on upgrading the HPCA Administrator, see the *HP Client Automation Enterprise Edition Migration Guide*.

While migrating the agent, make sure that there are no other connects running. HPCA Agent Migration service installation runs asynchronously. Any other connect must run only after the agent upgrade is completed. To check the status of the agent upgrade, check upgrade.log in the *%IDMLOG%* directory.

### <span id="page-8-0"></span>HPCA Agent Upgrade Files

• To upgrade the HPCA agent using the HPCA agent installation service, use the files located on the installation media under Setup-Core\Media\clients\Migration.

The files are:

HPCA\_AGENT\_810\_UPGRADE\_WIN.XPI

HPCA\_AGENT\_810\_UPGRADE\_WIN.XPR

- To upgrade the HPCA agent using the installation media, you can use the files located in the following directories:
	- HPCA DVD: Setup-Core\Media\client\default\win32
	- HPCA Core installation directory:

*<InstallDir>*\Media\client\default\win32

The above directories contain the following files:

– **setup.exe**: This file launches the standard HPCA agent installation.

If a previous version of the HPCA agent is detected, this file launches upgrdmaint.exe.

- **upgrdmaint.exe**: This file performs the HPCA agent upgrade.
- **HPCAE-MgmtApps.msi**: This MSI database file contains the default configuration information for the installation and the HPCA agent components.
- **HPCAE-MgmtApps2.cab**: This cabinet file contains HPCA agent components that are specific to non-Thin client devices such as desktops, notebooks, and workstations. This file is used by the HPCAE-MgmtApps.msi file during installation.
- **Install.ini**: With this file you can (optionally) customize the HPCA agent installation and the HPCA agent arguments file,  $\arg\min$ .
- The dotnet and Samples subdirectories.

For more information about the files mentioned in this section, see *HP Client Automation Application Manager and Application Self-Service Manager Installation and Configuration Guide*.

### <span id="page-8-1"></span>Pre-upgrade Requirement

The default values set in the [Args] section of the Install.ini file are:

identification=\$MACHINE

startdir=SYSTEM

With these values, HPCA Applications Self-Service Manger has a SYSTEM connect with the HPCA Configuration Server. If the existing value for identification is \$USER, you need to modify the [Args] section of the Install.ini file so that the device does not have a SYSTEM connect. If the identification and startdir values are not modified, the Install.ini overwrites the default values into the existing args.xml file after the upgrade and the HPCA Application Self-Service Manager has a SYSTEM connect.

### <span id="page-9-3"></span><span id="page-9-0"></span>HPCA Agent Upgrade Process

There are several ways to upgrade the HPCA agents:

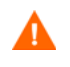

- The HPCA agent upgrade removes a previous version of the HPCA agent installed on the device.

- In a Lockdown enabled environment, if you have applied Access Control List (ACL) settings to the HPCA agent directories, make sure to revert the ACL settings before you perform the remove, repair, or modify operations for a HPCA agent installer.

• Using **HPCA agent installation service** to distribute the agent upgrade.

See the section [Configuring the HPCA Agent Installation Service on page 12.](#page-11-1)

• Using **HPCA installation media** to upgrade a HPCA agent in your lab environment.

The HPCA installation media contains the installation files, as well as the upgrade files.

- When you run the installation, a standard installation is performed.
- If the installation program detects a previous version of the HPCA agent, it launches the **upgrade** process. In this case, existing HPCA agent object attributes are maintained and the HPCA agent version information is updated to reflect the latest version.
- Run the upgrade from a **network drive**.

To run the HPCA agent upgrade from a network drive, connect to the network drive, and run the following command from the command line:

**setup.exe /runlocal**

This command copies the contents of the installation media to the local drive and automatically performs the upgrade.

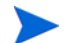

You must reboot the device for a successful Agent upgrade.

## <span id="page-9-1"></span>HPCA Agent Upgrade using Installation Service Files

This section describes how to use the HPCA agent installation service files or the export decks to perform the HPCA agent upgrade. When you upgrade an existing HPCA agent, it is installed in the existing HPCA agent's directory. The HPCA agent default directories are:

- C:\Program Files\Hewlett-Packard\CM\Agent (HP OVCM 5.x)
- C:\Program Files\Hewlett-Packard\HPCA\Agent (HPCA 7.5x and above)

### <span id="page-9-2"></span>Importing the Decks

In order to distribute the HPCA agent upgrade as an HPCA service, you must import the HPCA agent installation service into the HPCA Configuration Server Database.

#### To import the decks

- 1 Stop the HPCA Configuration Server. You can use the command prompt or the Control Panel to stop the HPCA Configuration Server.
	- To stop the HPCA Configuration Server using the command prompt, run the **net stop ztoptask** command from the command prompt.
	- To stop the HPCA Configuration Server using the Control Panel, click **Start** → **Control Panel** → **Administrative Tools** → **Services**. From the list of services, select **HPCA Configuration Server** and click **Stop the service**.
- 2 From the installation media folder, Setup-Core\Media\clients\Migration, copy the HPCA agent installation service files; HPCA\_AGENT\_810\_UPGRADE\_WIN.XPI and HPCA AGENT 810 UPGRADE WIN.XPR to  $\binom{\binom{n}{k}}{n}$  directory of the HPCA Configuration Server.

For example:

```
C:\Program Files\Hewlett-Packard\HPCA\ConfigurationServer\bin
```
- 3 Open a command prompt window.
- 4 Change the directory path to *<InstallDir>*\ConfigurationServer\bin directory of the HPCA Configuration Server.
- 5 Type:

#### **ZEDMAMS**

**VERB=IMPORT\_INSTANCE,FILE=**HPCA\_AGENT\_810\_UPGRADE\_WIN.XPI**,PREVIEW=NO**. Press **Enter**.

- 6 Review the ZEDMAMS.LOG file created in the \bin directory to ensure that there are no errors and that the import completed successfully with Return Code (RC) 0.
- 7 After the instances are imported, type:

```
ZEDMAMS 
VERB=IMPORT_RESOURCE,FILE=HPCA_AGENT_810_UPGRADE_WIN.XPR,PREVIEW=NO.
```
Press **Enter**.

- 8 Review the ZEDMAMS. LOG file created in the *<InstallDir>*\ConfigurationServer\bin directory to ensure that there are no errors and that the import completed successfully with RC 0.
- 9 Close the command prompt window.
- 10 Start the HPCA Configuration Server. You can use the command prompt or the Control Panel to start the HPCA Configuration Server.
	- To start the HPCA Configuration Server using the command prompt, run the **net start ztoptask** command from the command prompt.
	- To start the HPCA Configuration Server using the Control Panel, click **Start** → **Control Panel** → **Administrative Tools** → **Services**. From the list of services, select **HPCA Configuration Server** and click **Restart the service**.
- 11 Use the HPCA Administrator CSDB Editor to view the new service in PRIMARY.SOFTWARE.ZSERVICE. To view the class names in the HPCA Admin CSDB Editor window, click **View** → **Options...** → **General** and enable the **Show Class Names Next to Descriptions** checkbox. Click **OK** to close the Options dialog box.

### <span id="page-11-0"></span>Customizing the HPCA Agent Installation Service (Optional)

To customize the HPCA agent installation service, follow these steps:

- 1 Open the HPCA Administrator CSDB Editor.
- 2 In the HPCA Administrator CSDB Editor, go to **Options** → **Advanced tab**, and select **Show Edit Replace and Add Component options for File type components**.
- 3 Navigate to the Install.ini resource of the HPCA 8.10 update service.
- 4 Right-click **Install.ini** in the tree view. A shortcut menu opens.
- 5 Select **Edit this Component** from the shortcut menu.
- 6 The Editor Selector for Install.ini dialog box opens. Use this dialog box to select the resident editor you want to use to make the changes to this file. For example, select **Notepad** to open the Install.ini file with Notepad.exe.

For details about the parameters in Install.ini, see *HP Client Automation Application Manager and Application Self-Service Manager Installation and Configuration Guide*.

For more information on the **Edit this Component** command, see *HP Client Automation Administrator Installation and User Guide*.

### <span id="page-11-1"></span>Configuring the HPCA Agent Installation Service

To configure the HPCA agent installation service, follow these steps:

- 1 Customize the HPCA Agent Installation Service, if required.
- 2 Connect the service to the appropriate users for distribution.

For more information, see *HP Client Automation Application Manager and Application Self-Service Manager Installation and Configuration Guide*.

After the service is distributed to a user and the HPCA agent upgrade is complete. The service will no longer be available to the user and is automatically removed from the HPCA agent desktop. There is a ZSTOP expression in the HPCA agent upgrade (ZSERVICE) instance that evaluates to TRUE after the HPCA agent is upgraded. Once this expression evaluates to TRUE, the temporary service folder and the HPCA agent installation files are removed.

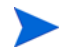

You must reboot the device for a successful Agent upgrade.

# <span id="page-12-0"></span>2 Migration Scenarios

This chapter includes migration scenarios for:

- HPCA agent 7.80 or 7.90 Non-Lockdown to HPCA agent 8.10 Non-Lockdown mode.
- HPCA agent 7.80 or 7.90 Non-Lockdown to HPCA agent 8.10 Lockdown mode.
- HP CM agent 5.11.4 / HPCA agent 7.8.1 or 7.90 Lockdown to HPCA agent 8.10 Lockdown mode.
- HP CM agent 5.11.4 / HPCA agent 7.8.1 or 7.90 Lockdown to HPCA agent 8.10 Non-Lockdown mode.

# <span id="page-12-1"></span>HPCA Agent 7.80 or 7.90 Non-Lockdown to HPCA Agent 8.10 Non-Lockdown Mode

The HPCA agent 7.80 or 7.90 can be migrated to HPCA agent 8.10 with Non-Lockdown mode through a simple upgrade. For information on the upgrade steps, see [HPCA Agent Upgrade](#page-9-3)  [Process on page 10.](#page-9-3)

# <span id="page-12-2"></span>HPCA Agent 7.80 or 7.90 Non-Lockdown to HPCA Agent 8.10 Lockdown Mode

When migrating from HPCA agent 7.80 or 7.90 with Non-Lockdown mode to HPCA agent 8.10 with Lockdown enabled mode, make sure you set the Lockdown parameters in the [Properties] section of the Install.ini file. The Lockdown parameters are:

[Properties]

#### **LOCKDOWN=Y**

#### **LOCKDOWNSCRIPT=***<Customized-Script>*

HP provides a sample file, setacls.bat that contains sample statements that you can use to create a customized script. The customized script is used to set the Access Control Lists (ACLs) to the agent folders in the HPCA environment. Ensure that the customized script is in the same directory as the Install.ini and setup.exe files.

You can now migrate to HPCA agent 8.10. To upgrade the agent, see [HPCA Agent Upgrade](#page-9-3)  [Process on page 10.](#page-9-3)

### <span id="page-13-0"></span>Migrating the User Data to the User Profile

After successful agent upgrade, you need to transfer the user data to the respective user profiles. You can retain the user data in the respective user profiles by running the secure migrate.tcl script.

To migrate the user data to the respective user profiles, follow these steps:

- 1 Copy the secure migrate.tcl file from Setup-Core\Media\client\default\win32 to the IDMSYS folder.
- 2 From the command line, run the following command: **nvdkit secure\_migrate.tcl -idmusr** *<User-Folder-path>* **-usrmsi** *<User-Msi-Folder-path>*

On Windows Vista, Windows 7, and Windows 2008 Server the *User-Folder-path* is

C:\Users\<username>\AppData\Local\HPCA\Agent

On Windows XP, and Windows 2003 Server the *User-Folder-path* is:

C:\Documents and Settings\<username>\Local Settings\Application Data\HPCA\Agent

You can move the data objects of all the users at the same time by replacing the *<username>* with the value **ZUSERID** in the above mentioned paths.

The *User-Msi-Folder-path* is the IDMUSRMSI path

IDMUSRMSI="*<InstallDir>*\Agent\usermsi"

The secure migrate.tcl script automatically reads all the data objects in the IDMROOT folder, *<InstallDir>*\Agent\Lib, for each user and moves the data objects to the user profile set in the script.

On Windows XP, and Windows 2003 Server, the Administrator user contents are moved to:

C:\Documents and Settings\Administrator\Local Settings\Application Data\HPCA\Agent

On Windows Vista, Windows 7, and Windows 2008 Server, the Administrator user contents are moved to:

C:\Users\Administrator\Appdata\Local\HPCA\Agent

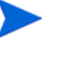

If you need to run the customized script for setting ACLs as well as the secure migrate.tcl script, you can append the contents of the secure migrate.tcl script to the customized script. Use this customized script in the **LOCKDOWNSCRIPT** parameter in the [Properties] section of the Install.ini file.

## <span id="page-13-1"></span>HP CM Agent 5.11.4/HPCA Agent 7.8.1 or 7.90 Lockdown to HPCA Agent 8.10 Lockdown Mode

Perform the following steps before migrating to HPCA agent 8.10 in Lockdown enabled mode:

### <span id="page-14-0"></span>Retaining ACL Settings

In HP CM 5.11.4 and HPCA 7.8.1, Lockdown mode is enabled using the setsecure.bat file. This batch file performs two functions:

- Enables lockdown mode.
- Sets Access Control Lists (ACLs) to the agent folders.

The setsecure.bat file contains sample statements that you can use to create a customized script to set ACLs.

Before migrating to HPCA agent 8.10 in Lockdown enabled mode, perform the following steps:

- 1 Copy the customized script you had previously created for HP CM 5.11.4, HPCA 7.8.1 and 7.90 to the folder Setup-Core\Media\client\default\win32. The contents of this folder are delivered to the target device during remote deployment.
- 2 Set **LOCKDOWN=Y** in Install.ini file of HPCA 8.10 to enable Lockdown.
- 3 Set **LOCKDOWNSCRIPT=***<Customized-Script>*.

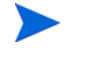

While migrating to HPCA 8.10, do not use the default setsecure.bat and setacls.bat files in the **LOCKDOWNSCRIPT** parameter. Update the files based on your requirements and use them.

### <span id="page-14-1"></span>Retaining User Contents after Upgrade

In HPCA 8.10, the default value for IDMUSR in Install.ini file is CSIDL\_LOCAL\_APPDATA\HPCA\Agent. The Install.ini file uses the IDMUSR parameter to create user specific contents in the respective user profiles folders on the target device. During migration, set the IDMUSR value in the latest version to the IDMUSR value used in the previous version of agent installation. You must modify the [Properties] section of Install.ini file of HPCA 8.10 for IDMUSR to retain the user contents after a successful upgrade.

For example, in HPCA 5.11.4, the value of IDMUSR is CSIDL LOCAL APPDATA\CM\Agents, and the user profiles are created within the  $\C{M}\$ gents folder structure. If the IDMUSR value is not retained while upgrading to HPCA agent 8.10, the Install.ini file will create user profiles within the \HPCA\Agents folder structure. Therefore, even if the migration is successful, the user data is not retained.

### <span id="page-14-2"></span>Updating the Registry for NVD.INI file Location

In a Non-Lockdown enabled mode, the NVD.INI file resides in the IDMROOT folder,  $\langle$ *InstallDir* $>$ *Agent* $\L$ ib. The NVD. INI file location saved in the registry file is HKEY\_LOCAL\_MACHINE\Software\Novadigm\Radia\Settings\INIPath.

When the Lockdown mode is enabled, the NVD. INI file is moved from the IDMROOT folder to the IDMSYS folder, *<InstallDir>*\Agent. After the NVD.INI file is moved, it is no longer available to the user.

After the Lockdown mode is enabled, the location of the NVD. INI file is changed to the IDMSYS folder however the IDMROOT folder's path is retained in the registry file. When migrating to HPCA agent 8.10 in Lockdown enabled mode, update the registry file to reflect the new location of the NVD.INI file. This prevents a new installation of the HPCA agent.

You can use any one of the following methods to ensure that the registry contains the correct location of the NVD.INI file.

#### Method 1

Modify the registry using command line or batch mode (preferred method).

- 1 Create an updateINIpath.txt file with the following content, **HKEY\_LOCAL\_MACHINE\SOFTWARE\Novadigm\Radia\SettingsINIPath = REG\_SZ "C:\PROGRA~1\HEWLET~1\HPCA\Agent\"**
- 2 From the command line, run the command **regini updateINIpath.txt**. You can also run this command on all the target devices before the upgrade.

#### Method 2

Make sure that the NVD.INI file resides in both the IDMSYS and the IDMROOT folder. You can write a script to copy the NVD.INI file from the IDMSYS folder to IDMROOT folder.

#### Method 3

Uninstall the existing agent and then install the HPCA agent 8.10 with Lockdown enabled mode. Only the SYSTEM or an Administrator user can uninstall the HPCA agent.

# <span id="page-15-0"></span>HP CM Agent 5.11.4 / HPCA Agent 7.8.1 or 7.90 Lockdown to HPCA Agent 8.10 Non-Lockdown Mode

To migrate to HPCA agent 8.10 with Non-Lockdown mode:

- 1 Uninstall the existing agent from the target device.
- 2 Install the HPCA agent 8.10 without setting the Lockdown parameters in the [Properties] section of the Install.ini file.

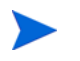

Migration of Lockdown enabled HP CM 5.11.4 agent / HPCA 7.8.1 or 7.90 agent to HPCA agent 8.10 with Non-Lockdown mode is not supported.

# We appreciate your feedback!

If an email client is configured on this system, click

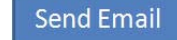

If no email client is available, copy the following information to a new message in a web mail client and send the message to **docfeedback@hp.com**.

**Product name and version**: HP Client Automation 8.10

**Document title**:

**Feedback**: